Saitek **®**

## **Pro Flight Multi Panel**

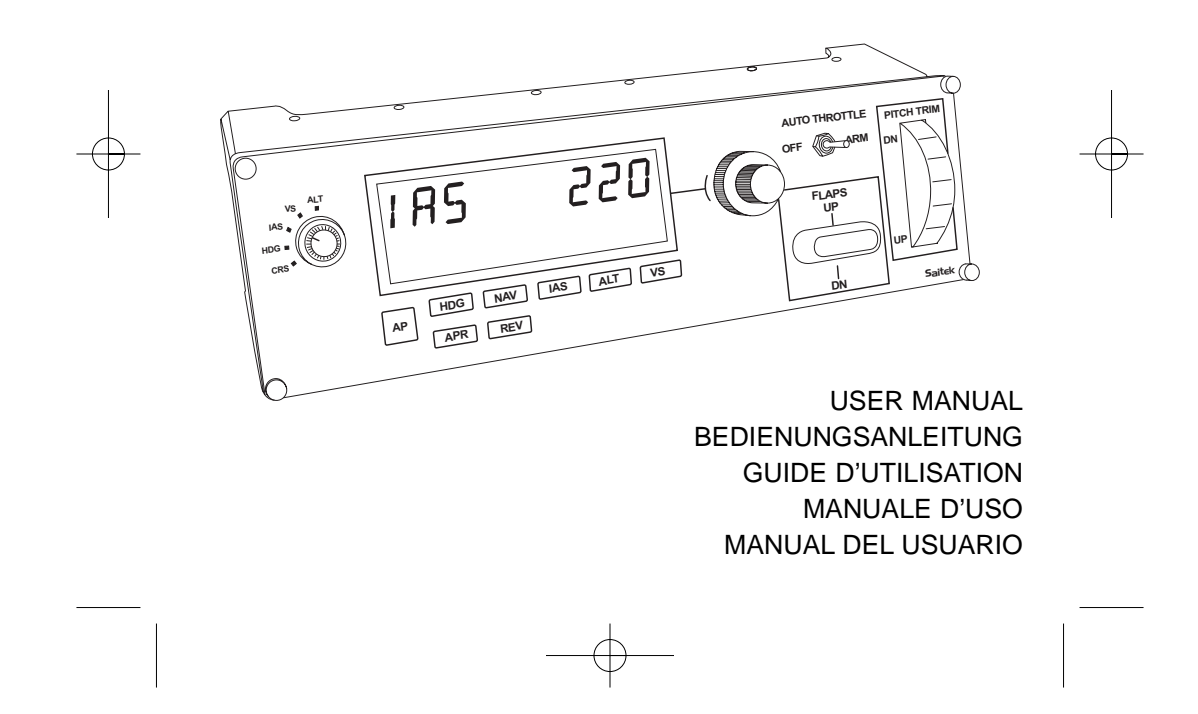

#### **SAITEK PRO FLIGHT MULTI PANEL**

Congratulations on buying the Saitek Pro Flight Multi Panel. The multi panel interacts with Microsoft Flight Simulator X to control a range of functions, including auto pilot settings, flaps and trim controls.

#### **Installing the Pro Flight Multi Panel**

Fix the multi panel to the supplied mounting bracket. Insert the screws through the holes at the corners of the panel into the bracket behind and tighten. If you already own a Saitek Pro Flight Yoke System, you can mount the panel and bracket on top of the yoke unit using the screws provided.

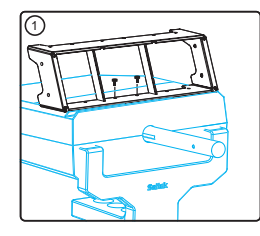

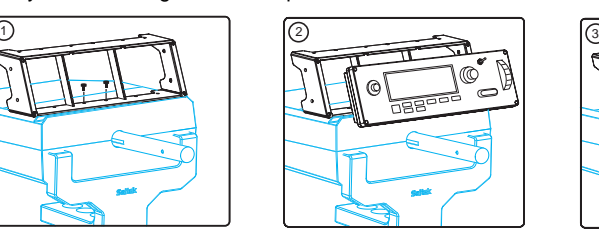

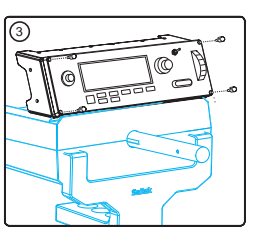

#### **Installation for users of Windows® XP, XP64 and Vista**

- 1. With your computer switched on, close down any programs that are currently running and plug the USB cable of your panel into one of your PC's free USB ports. A dialogue window will open on your windows task bar saying your PC is installing drivers. Please note that the LED screen will not light up until the panel software is installed.
- 2. Insert the Installation CD into your CD or DVD drive. If the CD does not run automatically, select Start from the Windows® Taskbar, then Run and type D:\Setup.exe and click OK - where D:\ is letter of your disc drive. For Vista users, if you receive the "User Account Control" prompt, click continue.
- 2 3. For XP users, when the setup wizard screen appears, click "Next" to continue. For Vista users, when prompted "Do you want to run this program from Saitek?" and "Do you always want to run this program from Saitek?", click "Yes". After reading

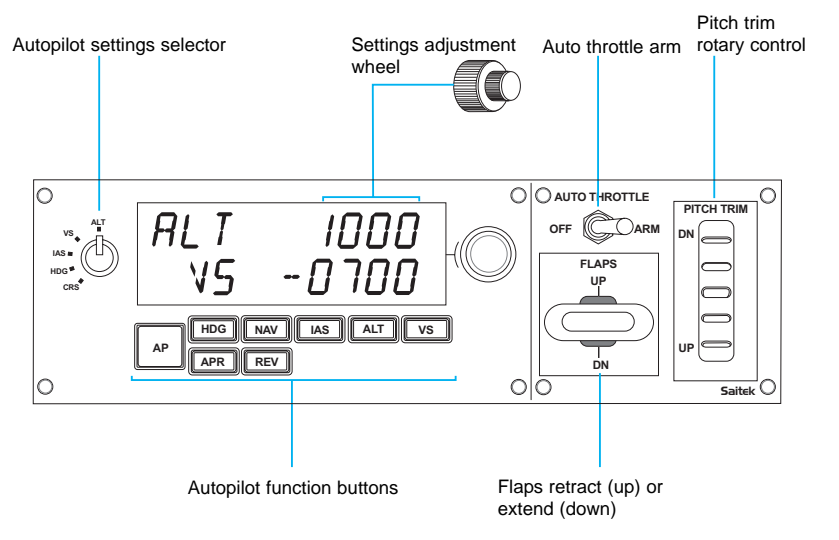

the Disclaimer, select the "I accept the terms of the Disclaimer" option and click "Next" to continue.

- 4. The following screen will say "Driver setup is installing Direct Output".
- 5. Once the driver installation has finished, click "Finish" to exit the installation process.
- 6. You can now run a test application by going to Windows Start/Programs/Saitek/Pro Flight Multi Panel/ or open Microsoft FS X. When you open the test application or FS X the display of your panel will light up.

**Note**: If you install a Saitek X52 Pro after having installed a Pro flight panel, the panel's Direct Output file will be overwritten. If this happens, please reinstall the panel software.

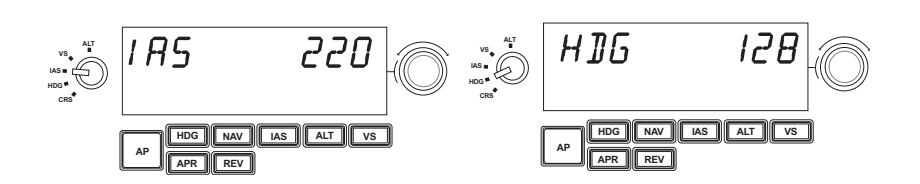

#### **Using the Saitek Pro Flight Multi Panel**

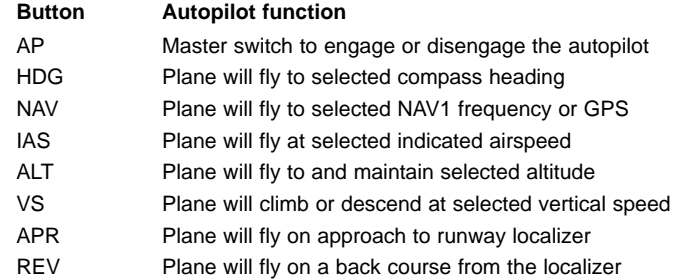

#### **Adjusting autopilot settings**

To change the values of the autopilot settings, first turn the selector switch on the left side of the panel to the function you want to adjust. Turn the rotary control to the right of the LED display to increase or decrease the values for the function you have selected.

For example, if you want to adjust the altitude setting, first turn the selector switch on the left to ALT and then increase or decrease the desired altitude setting using the rotary controls on the right.

To engage any of the autopilot functions, first select the function, eg, HDG, NAV etc and then press the autopilot master switch.

It is possible to use each of the autopilot functions individually but more common to use a combination of functions. For example, if you wanted to fly at 20,000 feet at a speed of 150 knots on a heading of 210 degrees, first select the ALT function with the selector knob on the left and adjust altitude to 20,000 with the right rotary controls. Next turn the function selector knob to IAS and adjust speed to 150. Now turn the function selector to HDG and adjust heading to 210. To engage the altitude, speed and heading functions, first switch the autothrottle to "Arm" (this allows the autopilot to control the engines to maintain speed), then press the HDG, IAS and ALT buttons under the LED screen and press the AP button to engage the autopilot. Your plane should now climb or descend to 20,000 feet, turn to heading 210 degrees and maintain a speed of 150 knots.

**Please note:** Not all aircraft available in Microsoft FS X have the full range of autopilot functions. For instance, the Cessna C172SP Skyhawk and many of the smaller aircraft do not have an autothrottle arm control - using this function on the multi panel will have no effect on the aircraft autopilot.

#### **Troubleshooting**

The Pro Flight Multi Panel controls are automatically configured to interact with FS X software. When you open Microsoft FS X you will be asked "Do you trust this program from Saitek?" Click "Yes". You will then be asked "Do you always want to load this plugin when launching Flight Sim X?" Again, click "Yes". If your FS X software does not recognise the multi panel, unplug the USB cable and plug it back in.

If FS X appears not to load, this is because it is waiting for a prompt. To view the prompt window, select it either by pressing Alt + tab or by clicking on the prompt on the Windows task bar. The prompt reads "Microsoft Flight Simulator security warning : will happen once after install". Click Run and when asked "would you like to designate this module?", click yes and FS X will continue to load.

The Pro Flight Multi Panel will not register automatically if you have installed the Pro Flight multi Panel before installing FS X. To register the Pro Flight multi Panel with FS X, click on the "Launch the Flightsim X plugin manually" icon to re-run the program.

#### **Technical Support**

Nearly all the products that are returned to us as faulty are not faulty at all - they have just not been installed properly.

If you experience any difficulty with this product, please first visit our website www.saitek.com. The technical support area will provide you with all the information you need to get the most out of your product and should solve any problems you might have.

If you do not have access to the internet, or if the website cannot answer your question, please contact your local Saitek Technical Support Team. We aim to offer quick, comprehensive and thorough technical support to all our users so, before you call, please make sure you have all the relevant information at hand.

To find your local Saitek Technical Support Center, please see the separate Technical Support Center sheet that came packaged with this product.

#### **Conditions of Warranty**

- 1. Warranty period is 2 years from date of purchase with proof of purchase submitted.
- 2. Operating instructions must be followed.
- 3. Specifically excludes any damages associated with leakage of batteries. Note: Batteries can leak when left unused in a product for a period of time, so it is advisable to inspect batteries regularly.
- 4. Product must not have been damaged as a result of defacement, misuse, abuse, neglect, accident, destruction or alteration of the serial number, improper electrical voltages or currents, repair, alteration or maintenance by any person or party other than our own service facility or an authorized service center, use or installation of non-Saitek replacement parts in the product or the modification of this product in any way, or the incorporation of this product into any other products, or damage to the product caused by accident, fire, floods, lightning, or acts of God, or any use violative of instructions furnished by Saitek plc.
- 5. Obligations of Saitek shall be limited to repair or replacement with the same or similar unit, at our option. To obtain repairs under this warranty, present the product and proof of purchase (eg, bill or invoice) to the authorized Saitek Technical Support Center (listed on the separate sheet packaged with this product) transportation charges prepaid. Any requirements that conflict with any state or

6

Federal laws, rules and/or obligations shall not be enforceable in that particular territory and Saitek will adhere to those laws, rules, and/or obligations.

6. When returning the product for repair, please pack it very carefully, preferably using the original packaging materials. Please also include an explanatory note. IMPORTANT: To save yourself unnecessary cost and inconvenience, please check carefully that you have read and followed the instructions in this manual.

This warranty is in Lieu of all other expressed warranties, obligations or liabilities. ANY IMPLIED WARRANTIES, OBLIGATIONS, OR LIABILITIES, INCLUDING BUT NOT LIMITED TO THE IMPLIED WARRANTIES OF MERCHANTABILITY AND FITNESS FOR A PARTICULAR PURPOSE, SHALL BE LIMITED IN DURATION TO THE DURATION OF THIS WRITTEN LIMITED WARRANTY. Some states do not allow limitations on how long an implied warranty lasts, so the above limitations may not apply to you. IN NO EVENT SHALL WE BE LIABLE FOR ANY SPECIAL OR CONSEQUENTIAL DAMAGES FOR BREACH OF THIS OR ANY OTHER WARRANTY, EXPRESS OR IMPLIED, WHATSOEVER Some states do not allow the exclusion or limitation of special, incidental or consequential damages, so the above limitation may not apply to you. This warranty gives you specific legal rights, and you may also have other rights which vary from state to state.

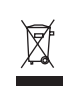

This symbol on the product or in the instructions means that your electrical and electronic equipment should be disposed at the end of its life separately from your household waste. There are separate collection systems for recycling in the EU.

For more information, please contact the local authority or your retailer where you purchased the product.

#### **FCC Compliance and Advisory Statement**

Warning: Changes or modifications to this unit not expressly approved by the party responsible for compliance could void the user's authority to operate the equipment. This device complies with Part 15 of the FCC Rules. Operation is subject to the following two conditions:

- 1. This device may not cause harmful interference, and;
- 2. This device must accept any interference received, including interference that may cause undesired operation.

NOTE: This equipment has been tested and found to comply with the limits for a Class B digital device, pursuant to Part 15 of the FCC Rules. These limits are designed to provide reasonable protection against harmful interference in a residential installation. This equipment generates, uses and can radiate radio frequency energy and, if not installed and used in accordance with the instructions, may cause harmful interference to radio communications. However, there is no guarantee that interference will not occur in a particular installation. If this equipment does cause harmful interference to radio or television reception, which can be determined by turning the equipment off and on, the user is encouraged to try to correct the interference by one or more of the following measures:

- Reorient or relocate the receiving antenna;
- Increase the separation between the equipment and receiver;
- Connect the equipment into an outlet on a circuit different from that to which the receiver is connected;
- Consult the dealer or an experienced radio/TV technician for help.

Mad Catz Inc., 7480 Mission Valley Rd, Suite 101, San Diego, CA 92108-4406 **Canada ICES-003**

Operation is subject to the following two conditions:

- 1. This device may not cause interference, and;
- 2. This device must accept any interference, including interference that may cause undesired operation of the device.

This Class B digital apparatus complies with Canadian ICES-003.

Cet appareil numérique de la classe B est conforme à la norme NMB-003 du Canada.

8

#### **SAITEK PRO FLIGHT MULTI-PANEL**

Herzlichen Glückwunsch zu Ihrem Saitek Pro Flight Multi-Panel. Das Multi-Panel interagiert mit dem Microsoft Flugsimulator X und steuert so eine Reihe von Funktionen wie Autopilot-Einstellungen, Bremsklappen und Trimmungsregler.

#### **Installation des Pro Flight Multi-Panel**

Befestigen Sie das Multi-Panel an der mitgelieferten Halterung. Stecken Sie die Schrauben durch die Öffnungen in den Panelecken und durch die Halterung dahinter und ziehen Sie die Schrauben an. Falls Sie bereits ein Saitek Pro Flight Yoke System besitzen, können Sie Panel und Halterung mit den Schrauben oben auf dem Yoke montieren.

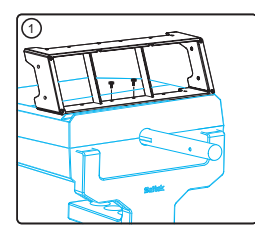

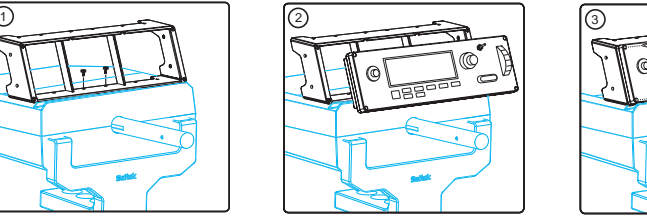

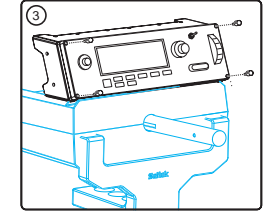

#### **Installation für Benutzer von Windows® XP, XP64 und Vista**

- 1. Schließen Sie bei eingeschaltetem Computer alle laufenden Programme und schließen Sie das USB-Kabel Ihres Panel an einen freien USB-Anschluss auf Ihrem PC an. Ein Dialogfenster erscheint auf Ihrer Windows-Taskleiste und teilt Ihnen mit, dass Ihr PC Treiber installiert. Bitte beachten Sie, dass der LED-Bildschirm nicht aufleuchtet, bis die Panel-Software installiert wurde.
- 2. Legen Sie die Installations-CD in das CD- oder DVD-Laufwerk ein. Falls die CD nicht automatisch startet, wählen Sie zunächst auf der Windows® Taskleiste Start und danach Ausführen aus, geben Sie D:\Setup.exe ein und klicken Sie auf OK. D:\ ist die Bezeichnung für Ihr CD-ROM-Laufwerk. Wenn Sie Vista benutzen und zur "Benutzerkonten-Steuerung" gelangen, klicken Sie auf "Continue" (Fortfahren).

 $\alpha$ 

- 3. Für XP-Benutzer: Wenn der Installationsassistent erscheint, klicken Sie auf "Next" (Weiter), um fortzufahren. Für Vista Benutzer: Wenn die Aufforderung "Do you want to run this program from Saitek?" (Wollen Sie dieses Programm von Saitek ausführen?) erscheint, klicken Sie auf "Yes" (Ja). Nachdem Sie den Haftungsausschluss gelesen haben, wählen Sie die Option "I accept the terms of the Disclaimer" (Ich akzeptiere die Bedingungen des Haftungsausschlusses) aus und klicken Sie auf Next (Weiter), um fortzufahren.
- 4. Auf der folgenden Ansicht erscheint "Driver setup ist installing Direct Output" (Treibersetup installiert Direct Output)
- 5. Sobald die Treiberinstallation abgeschlossen ist, klicken Sie "Finish" (Beenden), um den Installationsvorgang zu beenden.

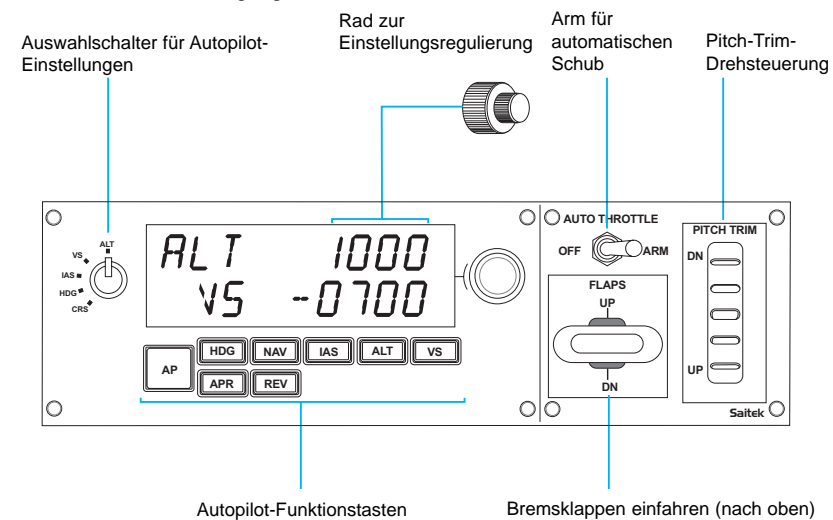

10

oder ausfahren (nach unten)

6. Sie können nun eine Testanwendung ausführen, indem Sie auf Windows Start/Programme/Saitek/Pro Flight Multi Panel gehen oder Microsoft FS X öffnen. Wenn Sie die Testanwendung oder FS X öffnen, leuchtet Ihr Panel auf.

Hinweis: Wenn Sie einen Saitek X52 Pro nach der Installation des Pro Flight Multi Panel installieren, wird die Direct Output-Datei des Instrument Panel überschrieben. In diesem Fall installieren Sie die Panel-Software neu.

#### **Einsatz des Saitek Pro Flight Multi-Panel**

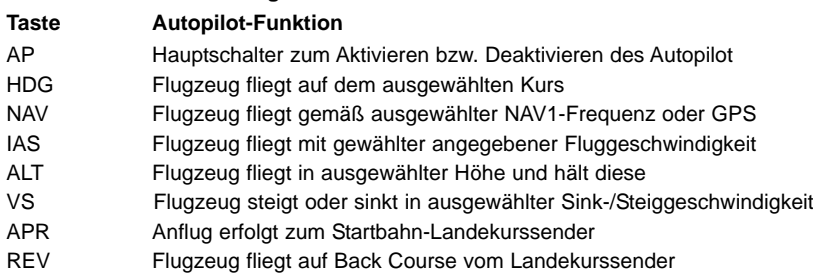

#### **Regulierung der Autopilot-Einstellungen**

Um die Autopilot-Werte zu ändern, drehen Sie zunächst den Auswahlschalter links am Panel auf die Funktion, die Sie ändern möchten. Drehen Sie den Regler rechts am LED-Display, um den Wert für die gewählte Funktion zu erhöhen oder zu reduzieren.

Wenn Sie beispielsweise die Flughöhe regulieren möchten, drehen Sie zunächst den Auswahlschalter links auf ALT und erhöhen oder senken dann die gewünschte Flughöhe mit Hilfe der Drehregler rechts.

Um Autopilot-Funktionen zu aktivieren, wählen Sie zunächst die Funktion (z. B. HDG, NAV usw.) und drücken Sie dann den Autopilot-Hauptschalter.

Sie können jede der Autopilot-Funktionen einzeln verwenden, meist wird aber eine Kombination von Funktionen benutzt. Wenn Sie beispielsweise in einer Höhe von 20.000 Fuß (6100 m) mit einer Geschwindigkeit von 150 Knoten und einem Kurs von 210° fliegen, wählen Sie erst die ALT-Funktion mit dem Auswahlknopf und regulieren

dann mit den Reglern rechts die Höhe auf 20.000 Fuß. Drehen Sie den Funktions-Auswahlknopf auf IAS und stellen Sie die Geschwindigkeit auf 150 ein. Und schließlich drehen Sie den Funktions-Auswahlknopf auf HDG und den Kurs auf 210. Um die Höhen-, Geschwindigkeits- und Kursfunktionen zu aktivieren, stellen Sie zunächst den Autothrottle auf "Arm" (so dass der Autopilot die Motoren auf eine konstante Geschwindigkeit einstellen kann), drücken Sie dann die HDG , IAS- und ALT-Tasten unter dem LED-Display und die AP-Taste, um den Autopilot einzuschalten. Jetzt müsste Ihr Flugzeug auf 20.000 Fuß steigen bzw. sinken, auf Kurs 210° gehen und eine Geschwindigkeit von 150 Knoten halten.

Hinweis: Nicht alle im Microsoft FS X verfügbaren Flugzeuge besitzen sämtliche Autopilot-Funktionen. So haben beispielsweise die Cessna C172SP Skyhawk und viele kleinere Flugzeuge keine Autothrottle-Armsteuerung - selbst wenn diese Funktion auf dem Multi-Panel aktiviert wird, wirkt sich dies nicht auf den Autopiloten des Flugzeugs aus.

#### **Fehlerbehebung**

Die Bedienteile des Multi Panel sind automatisch dafür konfiguriert, mit der FS X Software zu interagieren. Beim Öffnen von Microsoft FSX erscheint die Frage "Do you trust this driver from Saitek?" (Ist dieser Treiber von Saitek vertrauenswürdig?). Klicken Sie auf "Yes" (Ja). Danach erscheint die Frage "Do you always want to load this plugin when launching Flight Sim X?" (Wollen Sie immer dieses Plugin beim Start von Flight Sim X laden?). Klicken Sie erneut auf "Yes" (Ja). Falls Ihre FS X Software das Multi Panel nicht erkennt, hängen Sie das USB-Kabel ab und schließen Sie es erneut an.

Sollte FS X nicht laden, liegt das daran, dass die Software auf eine Eingabe wartet. Wählen Sie das Eingabe-Fenster aus, indem Sie entweder Alt + Tab drücken oder die Eingabeaufforderung auf der Windows-Taskleiste anklicken. Die Eingabeaufforderung lautet: "Microsoft Flight Simulator security warning : will happen once after install" (Microsoft Flight Simulator Sicherheitshinweis: Erfolgt einmal nach der Installation). Klicken Sie auf Ausführen. Wenn die Frage "Would you like to designate this module?" (Wollen Sie dieses Modul zuweisen?) erscheint, klicken Sie auf Yes (Ja), und der Ladevorgang von FS X wird fortgesetzt.

Das Pro Flight Multi Panel wird nicht automatisch registriert, wenn Sie das Pro Flight Switch Panel vor der Installation von FS X installiert haben. Um das Pro Flight Multi Panel bei FS X zu registrieren, klicken Sie auf das Symbol " Launch the Flightsim X plugin manually" (Flightsim X Plugin manuell starten), um das Programm erneut auszuführen.

#### **Technischer Support**

Probleme - keine Angst, wir lassen Sie nicht im Stich!

Wussten Sie, dass fast alle Produkte, die als fehlerhaft an uns zurückgeschickt werden, überhaupt nicht defekt sind? Sie wurden einfach nicht richtig installiert! Sollten Sie Probleme mit diesem Produkt haben, besuchen Sie bitte zuerst unsere Website www.saitek.de. Unsere Website, speziell der Bereich Technischer Support, wurde erstellt, damit Sie von Ihrem Saitek-Produkt die bestmögliche Leistung erhalten. Sollten Sie trotzdem noch Probleme haben oder kein Internetanschluss haben, dann stehen Ihnen unsere Produktspezialisten im Saitek Technical Support Team zur Verfügung, die Sie telefonisch um Rat und Hilfe bitten können.

Wir möchten, dass Sie viel Freude an Ihrem Gerät haben. Bitte rufen Sie uns an, falls Sie Probleme oder Fragen haben. Bitte stellen Sie auch sicher, dass Sie alle relevanten Informationen zu Hand haben, bevor Sie anrufen.

Rufnummern und Adressen finden Sie auf der mit dem Produkt gelieferten Liste der Zentren für Technischen Support.

#### **Garantiebedingungen**

- 1. Die Garantiezeit beträgt 2 Jahre ab dem nachgewiesenen Kaufdatum.
- 2. Die Bedienungsanleitung ist zu beachten.
- 3. Die Garantie ist ausgeschlossen beu

Verunstaltung des Geräts, unsachgemäßer oder missbräuchlicher Benutzung, mangelnder Sorgfalt, Unfall, Beseitigung oder Änderung der Seriennummer; Anschluss an eine falsche Spannung oder Stromart; Reparatur, Umbau oder Wartung des Geräts durch fremde Personen außerhalb unserer Serviceeinrichtung oder eines autorisierten Servicecenters; Verwendung oder Einbau von nicht von

13

Saitek stammenden Ersatzteilen in das Gerät oder sonstigen Veränderungen: Einbau in andere Geräte; Beschädigung des Geräts durch höhere Gewalt (z.B. Unfall, Brand, Hochwasser oder Blitzschlag) oder eine den Anweisungen von Saitek zuwider laufende Benutzung des Geräts.

- 4. Die Garantiepflicht beschränkt sich darauf, dass Saitek das Gerät nach eigener Wahl entweder repariert oder durch ein gleiches oder ähnliches Gerät ersetzt. Zur Inanspruchnahme der Garantie sind dem autorisierten Saitek Technical Support Center (Anschrift liegt dem Gerät in der Verpackung bei) Gerät und Kaufbeleg (z.B. Kassenzettel oder Rechnung) frachtfrei zu übersenden.
- 5. Bei Einsendung des Geräts zur Reparatur ist eine angemessene Verpackung (vorzugsweise die Originalverpackung) zu wählen und eine Schilderung des Problems beizufügen.
- 6. WICHTIGER HINWEIS: Achten Sie zur Vermeidung unnötiger Kosten und Unannehmlichkeiten darauf, die Anweisungen in dieser Bedienungsanleitung sorgfältig durchzulesen und zu beachten.
	- Dieses Produkt darf am Ende seiner Lebensdauer nicht über den normalen Haushaltsabfall entsorgt werden, sondern muss an einem Sammelpunkt für das Recycling von elektrischen und elektronischen Geräten abgegeben werden. Das Symbol auf dem Produkt, der Gebrauchsanleitung oder der Verpackung weist darauf hin.

14

#### **SAITEK PRO FLIGHT MULTI PANEL**

Félicitations pour l'achat du Saitek Pro Flight Multi Panel. Le Multi Panel interagit avec Microsoft Flight Simulator X pour contrôler un large éventail de fonctions, y compris les paramètres du pilote automatique, le contrôle des volets et de l'assiette.

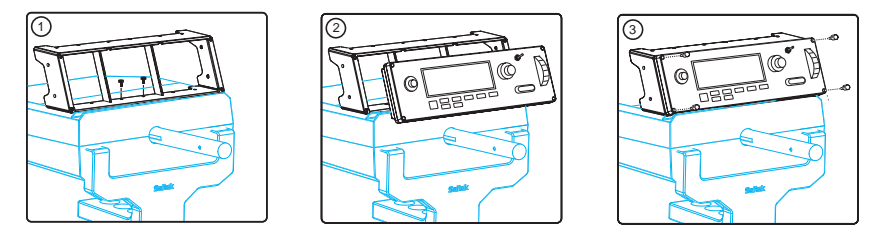

#### **Installer le Pro Flight Multi Panel**

 $\epsilon$ 

Fixez le Multi Panel à l'aide du support de fixation. Insérez les visses à travers les trous des coins du Panel dans le support arrière et serrez. Si vous possédez déjà un Saitek Pro Flight Yoke System, vous pouvez monter le Panel et son support sur le dessus du châssis de l'appareil à l'aide des visses fournies.

#### **Installation pour les utilisateurs de Windows® XP, XP64 et Vista**

- 1. Votre ordinateur allumé, fermez tous les programmes qui sont actuellement en cours d'exécution et branchez le câble USB de votre panneau dans l'un de vos ports USB libre de votre PC. Une fenêtre de dialogue s'ouvrira dans votre barre des tâches Windows disant que votre PC installe les pilotes. Merci de noter que l'écran à LED ne s'allumera pas jusqu'à ce que le panneau soit installé.
- 2. Insérez le CD d'installation dans votre lecteur de CD ou de DVD. Si le CD ne <sup>s</sup>'exécute pas automatiquement, sélectionnez Démarrer dans la barre des tâches Windows ®, puis cliquez sur Exécuter et tapez D: \ Setup.exe et cliquez sur OK - D: \ est la lettre de votre disque dur. Pour les utilisateurs de Vista, si la vérification de "Contrôle de compte d'utilisateur" s'affiche, cliquez sur continuer.

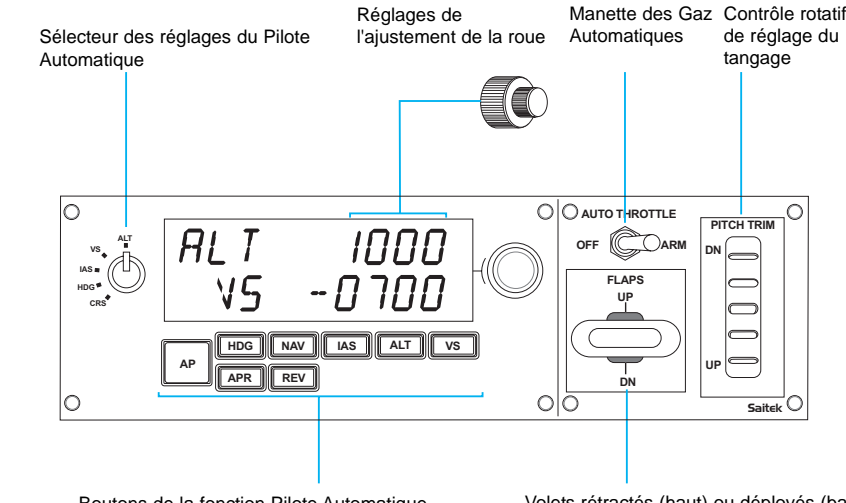

Boutons de la fonction Pilote Automatique

Volets rétractés (haut) ou déployés (bas)

- 3. Pour les utilisateurs de XP, lorsque l'écran de l'assistant d'installation apparaît, cliquez sur "Suivant" pour continuer. Pour les utilisateurs de Vista, à l'invite "Voulezvous exécuter ce programme de chez Saitek ?" Et "Voulez-vous toujours exécuter ce programme de Saitek ?", Cliquez sur "Oui". Après avoir lu l'avertissement, cochez la case "J'accepte les conditions d'utilisation" et cliquez sur "Suivant" pour continuer.
- 4. L'écran suivant affichera "l'installation du pilote est en train d'installer Direct Output".
- 5. Une fois l'installation du pilote terminée, cliquez sur "Terminer" pour quitter le processus d'installation.

6. Vous pouvez maintenant lancer une application de test en allant sur Windows Démarrer / Programmes / Saitek / Pro Flight Multi Panel / ou ouvrez Microsoft FS X. Lorsque vous ouvrez l'application de test ou FS X, l'affichage de votre panneau s'allumera.

Note: Si vous installez un Saitek X52 Pro après avoir installé un Pro flight panel, le fichier Direct Output du Radio Panel sera écrasé. Si cela se produit, merci de réinstaller le logiciel du Radio Panel.

#### **Utiliser le Saitek Pro Flight Multi Panel**

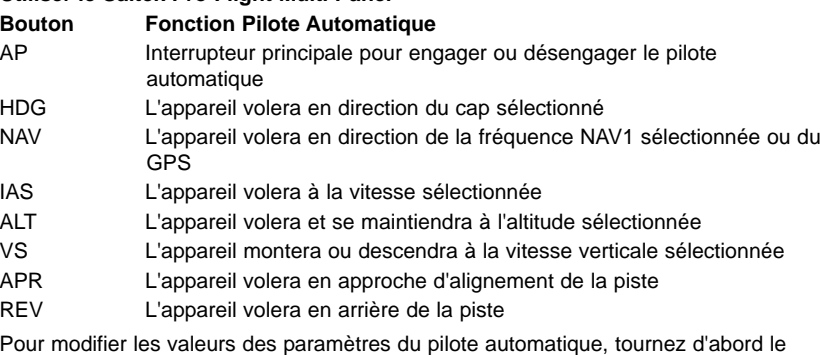

sélecteur sur le côté gauche du panneau sur la fonction que vous voulez ajuster. Tournez la commande rotative à droite de l'afficheur LED pour augmenter ou diminuer les valeurs de la fonction sélectionnée.

Par exemple, si vous voulez ajuster le réglage d'altitude, tournez d'abord le sélecteur vers la gauche sur ALT et ensuite augmentez ou diminuez le réglage de l'altitude désirée à l'aide de la molette de contrôle sur la droite.

Pour lancer l'une des fonctions de pilote automatique, sélectionnez d'abord la fonction, par exemple, HDG, NAV, etc. et appuyez ensuite sur l'interrupteur du pilote automatique.

Il est possible d'utiliser les fonctions de pilote automatique individuellement, mais le plus courant est d'utiliser une combinaison de fonctions. Par exemple, si vous voulez voler à 20.000 pieds à une vitesse de 150 nœuds sur un cap de 210 degrés, sélectionnez d'abord la touche ALT avec le sélecteur de fonction sur le bouton de gauche et réglez l'altitude de 20000 avec la commande rotative droite. Placez maintenant le sélecteur de fonction sur IAS et ajustez la vitesse à 150. Placez maintenant le sélecteur de fonction sur HDG et ajustez la position à 210. Pour lancer les fonctions d'altitude, de vitesse et de direction, placez d'abord la manette des gaz automatiques sur "Armé" (ce qui permet au pilote automatique de contrôler les moteurs pour maintenir la vitesse), puis appuyez sur les boutons HDG, IAS et ALT sous l'écran LED et appuyez sur le bouton AP pour engager le pilote automatique. Votre avion devrait maintenant monter ou descendre à 20.000 pieds, s'orienter sur la position à 210 degrés et de maintenir une vitesse de 150 nœuds.

Merci de noter : tous les avions disponibles dans Microsoft FS X ne possèdent pas une gamme complète de fonctions de pilote automatique. Par exemple, le Cessna Skyhawk C172SP et un grand nombre de petits appareils ne sont pas équipés d'un bras de contrôle des gaz automatiques - utiliser cette fonction sur le Multi Panel n'aura pas d'effet sur le pilote automatique de l'appareil.

#### **Dépannage**

Les contrôles du Multi Panel sont automatiquement configurés pour interagir avec le logiciel FS X. Lorsque vous ouvrez Microsoft FSX il vous sera demandé "Avez-vous confiance en ce pilote de chez Saitek ?". Cliquez sur "Oui". Il vous sera alors demandé: "Voulez-vous toujours charger ce plugin lors du lancement de Flight Sim X?". Encore une fois, cliquez sur "Oui". Si votre logiciel FS X ne reconnaît pas le Multi Panel, débranchez le câble USB et rebarnchez-le.

Si FS X semble ne pas se charger, c'est parce que le logiciel attend une réponse. Pour voir la fenêtre de dialogue, sélectionnez-la en pressant Alt+Tab ou en cliquant sur la boite dans la barre des tâches Windows. La boite affiche " Alerte de sécurité Microsoft Flight Simulator : cela arrivera après l'installation ". Cliquez sur Exécuter et lorsque cela est demandé " Voulez-vous sélectionner ce module ? ", cliquez sur Oui et FS X continuera son chargement.

Le Pro Flight Multi Panel ne s'enregistrera pas automatiquement si vous l'avez installé avant le logiciel FS X. Pour enregistrer le Pro Flight Multi Panel avec FS X, cliquez sur l'icône "Lancer manuellement le plugin Flightsim X" pour ré-exécuter le programme.

#### **Support Technique**

Je ne peux pas démarrer. Ne vous inquiétez pas, nous sommes là pour vous aider!

La plupart des produits qui nous sont retournés comme étant défectueux ne le sont pas du tout en réalité : ils n'ont tout simplement pas été installés correctement.

Si vous rencontrez la moindre difficulté avec ce produit, merci de vous rendre tout d'abord sur notre site web www.saitek.com. La section Support Technique vous fournira toute l'information dont vous avez besoin pour tirer le meilleur parti de votre produit, et devrait vous aider à résoudre tous les problèmes que vous pourriez éventuellement rencontrer.

Si vous n'avez pas accès à Internet, ou si vous ne trouvez pas de réponse à votre question sur notre site web, merci de bien vouloir contacter l'équipe locale du Support Technique Saitek. Notre objectif consiste à offrir un support technique complet et approfondi à tous nos utilisateurs, donc, avant de nous appeler, merci de bien vouloir vérifier que vous avez toute l'information requise à portée de main.

Pour trouver votre équipe locale du Support Technique Saitek, merci de vous référer à la feuille " Centre de Support Technique " qui vous a été fournie dans l'emballage de ce produit.

#### **Conditions de garantie**

- 1. La période de garantie est de deux ans à compter de la date d'achat, avec soumission d'une preuve d'achat.
- 2. Les instructions de fonctionnement doivent être correctement suivies.
- 3. Le produit ne doit pas avoir été endommagé par une dégradation, une utilisation non conforme, une négligence, un accident, une destruction ou une altération du numéro de série, l'utilisation de voltages ou courants électriques inadaptés, la réparation, la modification ou la maintenance par toute personne ou tiers autre que

18

notre propre Service Après Vente ou un centre de réparation agréé, l'utilisation ou l'installation de pièces de remplacement qui ne soient pas des pièces Saitek, ou la modification du produit de quelque manière que ce soit, ou l'introduction de ce produit dans n'importe quel autre produit, ou des dommages causés au produit par un accident, le feu, des inondations, la foudre, les catastrophes naturelles, ou toute utilisation allant à l'encontre des instructions fournies par Saitek PLC.

- 4. Les obligations de Saitek sont limitées à la réparation ou au remplacement par un produit identique ou similaire, à notre convenance. Afin d'obtenir la réparation d'un produit sous cette garantie, veuillez présenter le produit et sa preuve d'achat (c'est à dire le ticket de caisse ou une facture) au Centre de Support Technique Saitek agréé (la liste vous est fournie sur une feuille séparée se trouvant également dans l'emballage du produit), en ayant au préalable payé les frais d'envoi. Toute condition en contradiction avec des lois, règles et/ou obligations fédérales ou étatiques ne pourra pas être appliquée dans ce territoire spécifique et Saitek adhèrera à ces lois, règles et/ou obligations.
- 5. Lors du renvoi du produit en vue d'une réparation, veillez s'il vous plaît à l'emballer soigneusement, en utilisant de préférence l'emballage d'origine. Merci également de bien vouloir inclure une note explicative.
- 6. IMPORTANT : afin de vous permettre d'éviter des coûts et des désagréments inutiles, merci de vérifier soigneusement que vous avez lu et suivi les instructions figurant dans ce manuel.

Cette garantie agit en lieu et place de toutes les autres garanties, obligations et responsabilités. TOUTES GARANTIES, OBLIGATIONS OU RESPONSABILITES IMPLICITES, INCLUANT SANS RESTRICTION LES GARANTIES ET CONDITIONS IMPLICITES DE QUALITE OU D'ADAPTABILITE A UN USAGE SPECIFIQUE, SONT LIMITEES, EN DUREE, A LA DUREE DE CETTE GARANTIE LIMITEE ECRITE. Certains Etats n'autorisent pas de restrictions de durée de la garantie, auquel cas les restrictions décrites ci-dessus ne vous sont pas applicables. EN AUCUN CAS NOUS NE POURRONS ETRE TENUS POUR RESPONSABLES POUR DES DEGATS SPECIFIQUES OU RESULTANT D'UNE INFRACTION A CETTE GARANTIE OU A TOUTE AUTRE GARANTIE,

EXPRESSE OU IMPLICITE, QUELLE QU'ELLE SOIT. Certains Etats n'autorisent pas l'exclusion ou la restriction des dégâts accidentels, indirects, spéciaux ou induits, auquel cas la restriction ci-dessus ne vous est pas applicable. Cette garantie vous accorde des droits légaux spécifiques, et vous pouvez également bénéficier d'autres droits variant d'un Etat à l'autre.

Ce symbole sur le produit ou dans le manuel signifie que votre équipement électrique et électronique doit être, en fin de vie, jeté séparement de CE vos déchets ménagés. Il existe en France des systèmes de collecte différents pour les déchets recyclables. Pour plus d'information, veuillez contacter les autorités locales ou le revendeur chez qui vous avez acheté le produit.

21

### **PANNELLO MULTIPLO SAITEK PRO FLIGHT**

Congratulazioni per avere acquistato il pannello multiplo Saitek Pro Flight. Il pannello multiplo interagisce con Microsoft Flight Simulator X per controllare varie funzioni, tra cui le impostazioni del pilota automatico e i controlli di flap e trim.

#### **Installazione del Pannello Multiplo Pro Flight**

Fissate il pannello multiplo alla staffa di montaggio fornita. Inserite le viti, attraverso i fori negli angoli del pannello nella parte posteriore della staffa e stringetele. Se possedete già una cloche Saitek Pro Flight Yoke System, potete montare il pannello e la staffa sulla parte superiore della cloche usando le viti fornite.

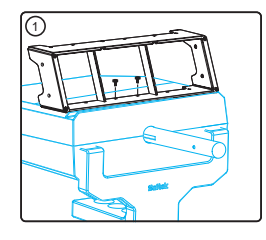

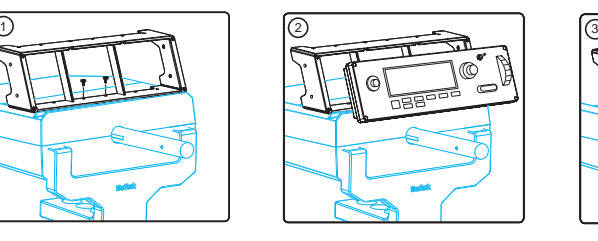

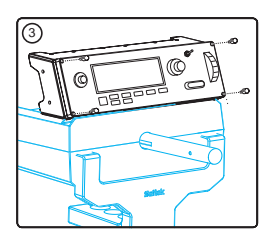

#### **Installazione per gli utenti di Windows® XP, XP64 e Vista**

- 1. Con il vostro computer acceso, chiudete tutti i programmi in esecuzione e inserite il cavo USB del vostro pannello in una porta USB libera del vostro PC. Si apre una finestra di dialogo nella barra degli strumenti di Windows, che dice che il vostro PC sta installando i driver. Notate che i LED dello schermo si illuminano solo dopo l'installazione del software del pannello.
- 2. Inserite il CD di installazione nel vostro drive CD o DVD. Se il CD non si avvia automaticamente, selezionate Start nella barra degli strumenti Windows®, poi Esegui, digitate D:\Setup.exe (dove D:\ è la lettera del vostro disco) e fate click su OK. Per gli utenti Vista, se ricevete il messaggio "Controllo dell'account utente", fate click su Continua.

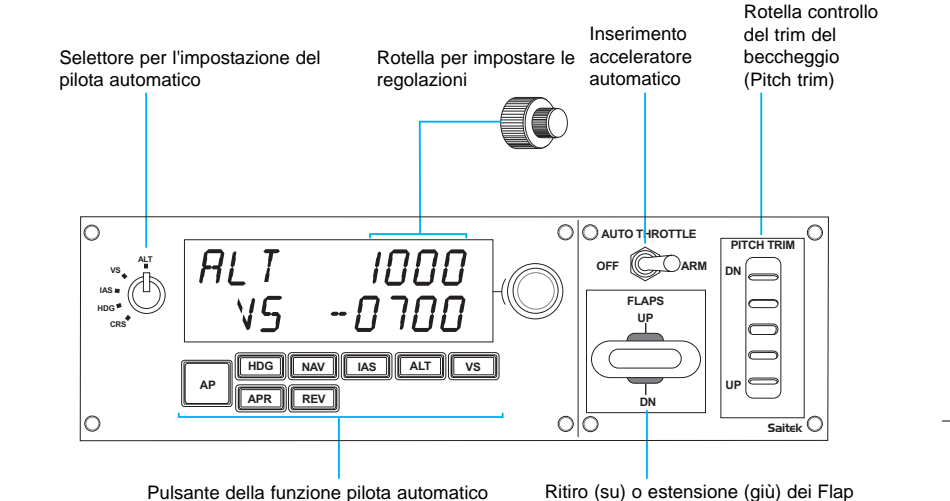

- 3. Per gli utenti XP, quando appare la finestra dell'assistente di impostazione, fate click su "Avanti" per continuare. Per gli utenti Vista, quando appare il messaggio "Volete eseguire questo programma di Saitek?" e "Volete eseguire sempre questo programma di Saitek?", fate clic su "Sì". Dopo avere letto il Disclaimer, selezionate l'opzione "Io accetto i termini del Disclaimer" e fate click su "Avanti" per continuare.
- 4. La schermata successiva dice "Driver setup sta installando Direct Output".
- 5. Una volta terminata l'installazione dei driver, fate click su "Fine" per uscire dal processo di installazione.
- 6. Ora potete eseguire un'applicazione di test andando a Windows Start/Programmmi/Saitek/Pro Flight Multi Panel/ o aprire Microsoft FS X. Quando aprite l'applicazione di test o FS X il display del vostro pannello si illumina.

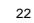

Nota: Se installate un X52 Pro Saitek dopo avere installato il panello Pro flight, il file Direct Output del panello viene sovrascritto. Se questo succede, ri-installate il software del panello.

#### **Uso del Pannello Multiplo Pro Flight Saitek**

#### **Pulsante Funzione pilota automatico**

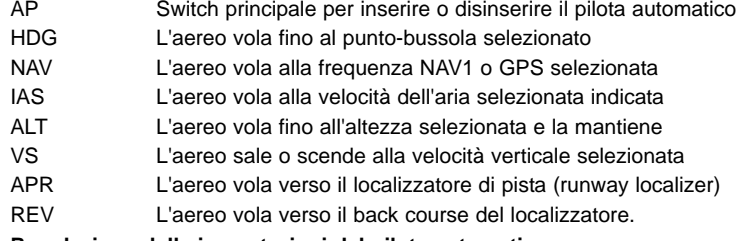

#### **Regolazione delle impostazioni del pilota automatico**

Per modificare i valori di impostazione del pilota automatico, per prima cosa posizionate il selettore alla sinistra del pannello sulla funzione che volete regolare. Girate la rotella di controllo alla destra del display a LED per aumentare o diminuire i valori della funzione che avete selezionato.

Per esempio, se volete regolare l'impostazione della quota, per prima cosa ruotate lo switch selettore a sinistra su ALT e poi aumentate o diminuite l'impostazione dell'altezza desiderata usando i controlli rotanti a destra.

Per inserire una funzione del pilota automatico, per prima cosa selezionate la funzione, per es, HDG, NAV etc e poi premete lo switch principale del pilota automatico.

E' possibile usare ciascuna delle funzioni del pilota automatico individualmente ma è più comune usare una combinazione di funzioni. Per esempio, se volete volare a 20.000 piedi alla velocità di 150 nodi su una rotta di 210 gradi, prima selezionate la funzione ALT con la manopola del selettore posta a sinistra e regolate l'altezza a

20.000 piedi con i controlli rotanti. Poi ruotate la manopola del selettore alla funzione IAS e impostate la velocità su 150. Ora girate selettore delle funzioni su HDG e impostate la rotta su 210. Per inserire le funzioni altezza, velocità e rotta, prima commutate il pilota automatico su "Arm" (questo permette al pilota automatico di controllare i motori per mantenere la velocità), poi premete i pulsanti HDG, IAS e ALT sotto lo schermo LED e premete il pulsante AP per inserire il pilota automatico. Il vostro aereo dovrebbe ora salire o scendere a 20.000 piedi, girare sulla rotta 210 gradi e mantenere la velocità di 150 nodi.

Nota: Non tutti gli aerei disponibili in Microsoft FS X hanno tutta la gamma di funzioni di pilota automatico. Per esempio, il Cessna C172SP Skyhawk e molti piccolo aerei non hanno il controllo dell'inserimento dell'acceleratore automatico - l'uso di questa funzione sul pannello multiplo non avrà effetto sul pilota automatico dell'aereo.

#### **Regolazione del codice XPDR**

Per regolare il codice squawk del transponder, per prima cosa selezionate XPDR sulla manopola di selezione del modo radio alla sinistra del pannello. Girate la manopola esterna per regolare la cifra 1 e la manopola interna per regolare la cifra 2. Per regolare le cifre 3 e 4, premete una volta il bottone ACT/STBY alla destra dell'unità e regolate le cifra 3 girando la manopola esterna e la cifra 4 girando la manopola interna.

#### **Risoluzione problemi**

I controlli del panello radio sono a configurati automaticamente per interagire con il software FS X. Quando aprite Microsoft FSX vi viene chiesto "Do you trust this driver from Saitek?" Fate Click su "Yes". Poi vi viene chiesto "Do you always want to load this plugin when launching Flight Sim X?" fate di nuovo click su "Yes". Se il vostro software FS X non riconosce il panello radio, scollegate il cavo USB e ricollegatelo.

Se FS X non si carica, è perché è in attesa di un prompt. Per vedere la finestra del prompt, selezionatela premendo Alt + tab o facendo clic sul prompt sulla barra degli strumenti di Windows. Il prompt dice "Microsoft Flight Simulator security warning : will happen once after install". Fate click su Esegui e quando viene chiesto "would you like to designate this module?", fate click su "sì" e FS X continuerà il caricamento.

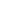

24

Il pannello Multi Pro Flight non registra automaticamente se avete installato il pannello prima di installare FS X. Per registrare il pannello Multi Pro Flight con FS X, fate click sull'icona "Launch the Flightsim X plugin manually" per ri-eseguire il programma.

#### **Avvio impossibile? Non preoccupatevi, siamo qui per aiutarti!**

Quasi tutti i prodotti che ci vengono resi come difettosi non sono affatto difettosi semplicemente non sono stati installati correttamente.

Se avete delle difficoltà con questo prodotto, visitate prima di tutto il nostro sito Web www.saitek.com. L'area dell'assistenza tecnica vi fornirà tutte le informazioni che vi occorrono per ottenere il meglio dal vostro prodotto e per risolvere qualsiasi problema da voi riscontrato.

Se non avete accesso a Internet o il sito Web non è in grado di rispondere alla vostra domanda, rivolgetevi al vostro Team Assistenza Tecnica Saitek locale. Offriamo l'assistenza tecnica rapida, vasta e completa a tutti i nostri utenti. Prima di chiamarci accertatevi di avere tutte le informazioni pertinenti a portata di mano.

Troverete nel foglio separato fornito con questo prodotto i dati relativi al vostro Centro di Assistenza Tecnica locale.

#### **Condizioni della garanzia**

- 1. Il periodo di garanzia è di 2 anni dalla data d'acquisto con presentazione della prova d'acquisto.
- 2. Seguire le istruzioni per il funzionamento.
- 3. Il prodotto non deve essere stato danneggiato a causa di deturpazione, uso errato, abuso, negligenza, incidente, distruzione o alterazione del numero di serie, incorrette tensioni o correnti elettriche, riparazione, modifiche o manutenzione effettuate da qualsiasi persona o parte eccetto dal nostro servizio di manutenzione o un centro di manutenzione autorizzato, utilizzo o installazione di parti di ricambio non Saitek nel prodotto o la modifica di questo prodotto in qualsiasi modo, o l'incorporazione di questo prodotto in qualsiasi altro prodotto, o danni al prodotto provocato da incidente, incendio, inondazione, fulmini o forza maggiore, o qualsiasi uso che contravviene alle istruzioni fornite da Saitek plc.
- 4. Gli obblighi di Saitek saranno limitati alla riparazione o sostituzione con la stessa unità o con un'unità simile, a scelta di Saitek. Per ottenere le riparazioni ai sensi

26

della presente garanzia, presentare il prodotto e la prova d'acquisto (ad es. la ricevuta o la fattura) al Centro Assistenza Tecnica Saitek (elencato nel foglio separato contenuto nella confezione di questo prodotto), con le spese di trasporto prepagate. Qualsiasi condizione eventualmente in conflitto con qualsiasi legge, regolamento e/o obbligo statale o federale non sarà applicabile in quel territorio particolare e Saitek aderirà a quelle leggi, regole e/o obblighi.

- 5. Quando il prodotto viene reso per la riparazione, imballarlo molto attentamente, preferibilmente utilizzando i materiali d'imballaggio originali. Includere inoltre una nota esplicativa.
- 6. IMPORTANTE: per risparmiare costi e inconvenienti inutili, controllare attentamente di aver letto e seguito le istruzioni in questo manuale.
- 7. Questa garanzia sostituisce tutte le altre garanzie, gli obblighi o le responsabilità esplicite. LA DURATA DI QUALSIASI GARANZIA, OBBLIGO, O RESPONSABILITÀ IMPLICITI, COMPRESI MA NON LIMITATI ALLE GARANZIE IMPLICITE DI RESPONSABILITÀ E IDONEITÀ PER UNO SCOPO PARTICOLARE, SARÀ LIMITATA ALLA DURATA DELLA PRESENTE GARANZIA LIMITATA SCRITTA. Alcuni Stati non consentono limitazioni sulla durata di una garanzia implicita, perciò le suddette limitazioni possono non essere pertinenti nel vostro caso. NON SAREMO MAI RESPONSABILI PER QUALSIASI DANNO SPECIALE O CONSEGUENTE PER VIOLAZIONE DI QUESTA O DI QUALSIASI ALTRA GARANZIA, ESPLICITA O IMPLICITA, DI QUALSIASI TIPO. Alcuni Stati non consentono l'esclusione o la limitazione di danni speciali, incidentali o conseguenti, per cui la suddetta limitazione può non applicarsi nel vostro caso. La presente garanzia vi conferisce diritti legali speciali, e potete avere anche altri diritti che variano da uno Stato all'altro.

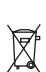

Questo simbolo riportato sul prodotto o nelle istruzioni indica che, al termine della loro vita, le apparecchiature elettriche ed elettroniche devono essere smaltite separatamente dai rifiuti domestici.

CE

Nell'Unione Europea sono disponibili sistemi per la raccolta separata e il riciclaggio dei rifiuti.

Per richiedere ulteriori informazioni contattare le autorità locali o il rivenditore dove è stato effettuato l'acquisto del prodotto.

## **PANEL MÚLTIPLE PRO VUELO DE SAITEK**

Enhorabuena por comprar el Panel Múltiple Pro Vuelo de Saitek. El panel múltiple interactúa con el Simulador de Vuelo X de Microsoft para controlar una serie de funciones, incluyendo las configuraciones del piloto automático, las alas y los controles de trimado (trim).

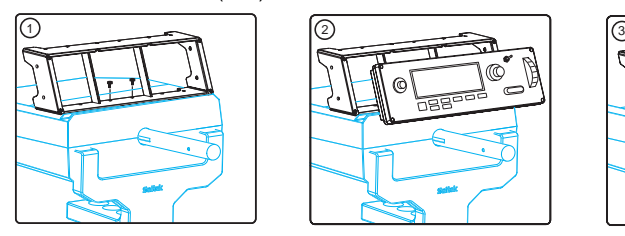

#### **Instalación del Panel Múltiple Pro Vuelo**

Ajuste el panel múltiple al soporte proporcionado. Inserte los tornillos por los agujeros en las esquinas del panel en el soporte detrás y apriételos. Si ya tiene un Sistema Yoke Pro Vuelo de Saitek, puede instalar el panel y soporte encima de la unidad Yoke utilizando los tornillos proporcionados.

#### **Instalación para usuarios de Windows® XP, XP64 y Vista**

- 1. Con su ordenador encendido, cierre todos los programas que estén actualmente en uso y conecte el cable USB de su panel en uno de los puertos USB libres de su ordenador. Aparecerá una ventana de dialogo en su barra de tareas de Windows diciendo que su ordenador está instalando controladores. Por favor tome nota que la pantalla LED (Diodo Emisor de Luz) no se encenderá hasta que no instale el software del panel.
- 2. Introduzca el CD de instalación en la unidad de CD o DVD. Si el CD no se ejecuta automáticamente, seleccione Inicio (Start) de la Barra de Tareas de Windows®, a continuación Ejecutar (Run) y escriba D:\Setup.exe y haga clic en OK - donde D:\ es una letra de su disquetera. Para usuarios de Vista, si recibe la indicación

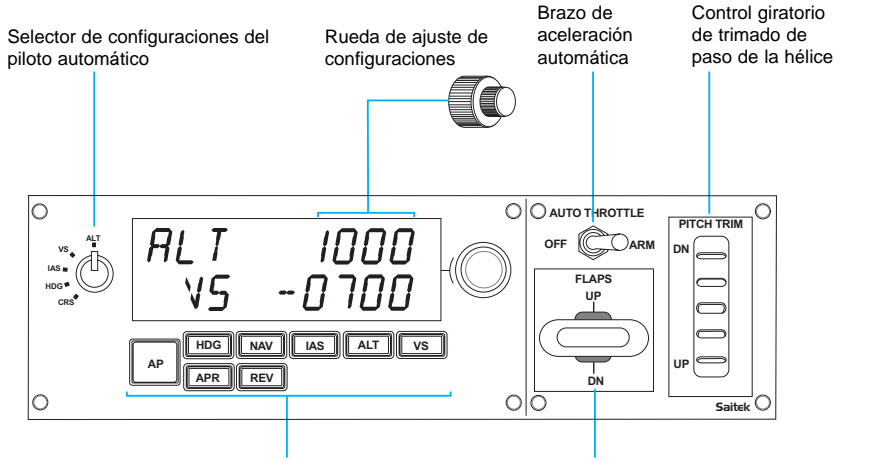

Botones de función del piloto automático

Las alas se retractan (arriba) o se extienden (abajo)

"Control de la Cuenta de Usuario" ("User Account Control"), haga clic en continuar (continue).

- 3. Para usuarios de XP, cuando aparezca en la pantalla el asistente de configuración, haga clic en "Siguiente" ("Next") para continuar. Para usuarios de Vista, cuando reciba la indicación "¿Quiere ejecutar este programa de Saitek? ("Do you want to run this program from Saitek?") y "¿Siempre quiere ejecutar este programa de Saitek?" ("Do you always want to run this program from Saitek?"), haga clic en "Sí" ("Yes"). Después de leer el Descargo de Responsabilidad, seleccione la opción "Acepto los términos del Descargo de Responsabilidad" ("I accept the terms of the Disclaimer") y haga clic en "Siguiente" ("Next") para continuar.
- 4. La siguiente pantalla dirá "El controlador de configuración está instalando Salida Directa" ("Driver setup is installing Direct Output").

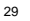

<sup>28</sup>

- 5. Una vez que se haya instalado el controlador, haga clic en "Terminar" ("Finish") para salir del proceso de instalación.
- 6. Ahora puede ejecutar una aplicación de prueba si va a Windows Inicio/Programas/Saitek/Panel Múltiple Pro Vuelo/ (Windows Start/Programs/Saitek/Pro Flight Multi Panel/) o abriendo FS X Microsoft. Cuando abra la aplicación de prueba o FS X la pantalla de su panel se encenderá.

Nota: Si instala el X52 Pro de Saitek después de haber instalado un panel Pro vuelo, se sobrescribirá el archivo de Salida Directa del panel. Si ocurre esto, por favor reinstale el software del panel.

#### **Utilización del Panel Múltiple Pro Vuelo de Saitek**

#### **Botón Función del piloto automático**

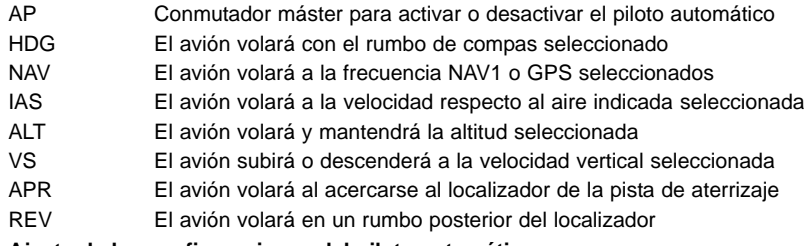

#### **Ajuste de las configuraciones del piloto automático**

Para cambiar los valores de las configuraciones del piloto automático, gire primero el conmutador selector en la parte izquierda del panel a la función que desea ajustar. Gire el control giratorio a la derecha de la pantalla LED (Diodo Emisor de Luz) para aumentar o disminuir los valores para la función que haya elegido.

Por ejemplo, si quiere ajustar la configuración de altitud, gire primero el conmutador del selector en la izquierda a ALT y a continuación aumente o disminuya la configuración de altitud deseada utilizando los controles giratorios a la derecha.

Para activar cualquiera de las funciones del piloto automático, seleccione primero la

función p. ej. HDG, NAV etc. y a continuación presione el conmutador máster del piloto automático.

Es posible utilizar cada una de las funciones del piloto automático por separado pero es más normal utilizar una combinación de funciones. Por ejemplo, si desea volar a una altitud de 20.000 pies a una velocidad de 150 nudos en un rumbo de 210 grados, seleccione primero la función ALT con el mando dial del selector a la izquierda y ajuste la altitud a 20.000 con los controles giratorios derechos. A continuación gire el mando dial del selector de funciones a IAS y ajuste la velocidad a 150. Ahora gire el selector de funciones a HDG y ajuste el rumbo a 210. Para activar las funciones de altitud, velocidad y rumbo, cambie primero el acelerador automático a "Arm" (esto permite al piloto automático controlar los motores para mantener la velocidad), a continuación presione los botones HDG, IAS y ALT debajo de la pantalla LED (Diodo Emisor de Luz) y presione el botón AP para activar el piloto automático. Ahora su avión debería subir o descender a 20.000 pies, girar a un rumbo de 210 grados y mantener una velocidad de 150 nudos.

Por favor tome nota: No todos los aviones disponibles en FS X Microsoft tienen la gama completa de funciones del piloto automático. Por ejemplo, el Cessna C172SP Skyhawk y muchos de los aviones más pequeños no tienen un control de brazo de aceleración automática - el utilizar esta función en el panel múltiple no tendrá ningún efecto en el piloto automático del avión.

#### **Resolución de problemas**

Los controles del panel de radio están configurados automáticamente para interactuar con el software FS X. Cuando abra FSX Microsoft le preguntará "¿Confía en este controlador de Saitek?" ("Do you trust this driver from Saitek?"). Haga clic en "Sí" ("Yes"). A continuación le preguntará "Siempre quiere cargar este accesorio durante el lanzamiento del Sin de Vuelo X?" ("Do you always want to load this plug-in when launching Flight Sims X?"). De nuevo, haga clic en "Sí" ("Yes"). Si su software FS X no reconoce el panel de radio, desconecte el cable USB y vuelva a conectarlo.

Si parece que el FS X no se carga, es porque está esperando una instrucción. Para ver la ventana con la instrucción, selecciónela presionando la tecla Alt + tabulador

30

(Alta + tab) o haciendo clic en la instrucción (prompt) en la barra de tareas de Windows. La instrucción dirá "Aviso de seguridad del Simulador de Vuelo Microsoft: ocurrirá una vez después de la instalación" ("Microsoft Flight Simulator security warning: will happen once after install"). Haga clic en Ejecturar (Run) y cuando le pregunte "¿le gustaría designar este modulo?" ("would you like to designate this module?"), haga clic en sí (yes) y el FS X continuará cargando.

El panel de Multi Pro Vuelo no se registrará automáticamente si ha instalado el panel antes de instalar FS X. Para registrar el Panel de Multi Pro Vuelo con FS X, haga clic en el icono "Lanzar manualmente el accesorio del Sim de Vuelo X" ("Launch the Flightsim X plugin manually") para volver a ejecutar el programa.

#### **Asistencia técnica**

¿No puede empezar?: No se preocupe, ¡aquí estamos para ayudarle!

Casi la totalidad de los productos que nos devuelven como averiados no tienen ningún fallo: es simplemente que no se han instalado correctamente.

Si experimenta alguna dificultad con este producto, rogamos que visite primeramente nuestro sitio web: www.saitek.com.

El área de asistencia técnica le proporcionará toda la información que necesita para obtener el mayor rendimiento de su producto y debería resolver cualesquiera problemas que pudiese tener.

Si no dispone de acceso a Internet o si no encuentra en el sitio web respuesta a su pregunta, rogamos que se ponga en contacto con el equipo de asistencia técnica de Saitek. Nuestro objetivo es ofrecer asistencia técnica rápida y completa a todos nuestros usuarios, así que le rogamos que antes de llamar tenga a mano toda la información relevante.

Para hallar el Centro de asistencia técnica de Saitek de su localidad, rogamos que consulte la hoja de Centros de asistencia técnica incluida en el paquete de este producto.

#### **Condiciones de la garantía**

1. El período de garantía es de 2 años desde la fecha de compra con presentación de comprobante.

- 2. Se deben seguir las instrucciones de funcionamiento.
- 3. El producto no se deberá haber dañado como resultado de modificación, uso indebido, abuso, negligencia, accidente, destrucción o alteración del número de serie, tensiones o corrientes eléctricas inadecuadas, reparación, modificación o mantenimiento por parte de cualquier persona que no sea de nuestras instalaciones de servicio o de un centro de servicio autorizado, uso o instalación de piezas de repuesto que no sean de Saitek en el producto o modificación de este producto de cualquier manera o la incorporación de este producto en cualesquiera otros productos o daños causados por accidente, incendio, inundación, rayos o fuerza mayor o por cualquier uso que viole las instrucciones suministradas por Saitek plc.
- 4. Las obligaciones de Saitek se limitarán a reparar o sustituir la unidad por otra igual o similar, según optemos. Para obtener reparaciones de acuerdo a esta garantía, deberá presentar el producto y comprobante de compra (p. ej., una factura o un albarán) al Centro de asistencia técnica de Saitek autorizado (listado en una hoja separada empaquetada con este producto) y pagando los gastos de transporte. Cualesquiera requisitos que entren en conflicto con cualesquiera leyes, normas y/u obligaciones estatales o federales no serán aplicables en dicho territorio en particular y Saitek se atendrá a dichas leyes, normas y/u obligaciones.
- 5. Cuando se devuelva el producto para reparar, rogamos que se empaquete con mucho cuidado, preferentemente utilizando los materiales de envasado originales. Se ruega adjuntar una nota explicativa.
- 6. IMPORTANTE: Para ahorrarse costes e inconvenientes innecesarios, rogamos que compruebe cuidadosamente que ha leído y seguido las instrucciones de este manual.
- 7. Esta garantía sustituye a cualesquiera otras garantías, obligaciones o responsabilidades explícitas. CUALESQUIERA GARANTÍAS, OBLIGACIONES O RESPONSABILIDADES IMPLÍCITAS, INCLUYENDO, SIN LIMITARSE A LO MISMO, LAS GARANTÍAS IMPLÍCITAS DE COMERCIABILIDAD Y APTITUD PARA UN FIN PARTICULAR, SE LIMITARÁN EN CUANTO A DURACIÓN AL PERÍODO DE ESTA GARANTÍA LIMITADA ESCRITA. Algunos estados no

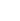

33

permiten limitaciones en cuanto al tiempo de duración de una garantía implícita, así que las limitaciones anteriores podrían no ser aplicables para usted. EN NINGÚN CASO SEREMOS RESPONSABLES DE NINGÚN DAÑO ESPECIAL O INDIRECTO POR INCUMPLIENTO DE ESTA O CUALESQUEIRA OTRAS GARANTÍAS, EXPLÍCITAS O IMPLÍCITAS Y DE LA NATURALEZA QUE FUESEN. Algunos estados no permiten la exclusión o limitación de daños especiales, incidentales o indirectos, así que la limitación anterior podría no aplicarse a usted. Esta garantía le da derechos legales específicos y también podría tener otros derechos, que varían entre estados.

Este símbolo en el producto o en las instrucciones significa que no debería tirar a la basura doméstica el equipo eléctrico o electrónico al final de su vida útil. En los países de la UE existen sistemas de recogida C E separados para reciclaje. Para más información, rogamos que se ponga en contacto con la autoridad local o con el vendedor al que compró el producto.

© 2009 Mad Catz Interactive Asia. Saitek and Saitek logo are trademarks or registered trademarks of Mad Catz Interactive Asia, its subsidiaries and affiliates. Saitek is owned by Mad Catz Interactive, Inc., a publicly-listed company. Mad Catz, and the Mad Catz logo are trademarks or registered trademarks of Mad Catz, Inc., its subsidiaries and affiliates. All other trademarks or registered trademarks are the property of their respective owners.

© 2009 Mad Catz Interactive Asia. Saitek et Saitek logo sont des marques de commerce ou des marques déposées de Mad Catz Interactive Asia et de ses filiales ou sociétés apparentées. Saitek est une filiale de Mad Catz Interactive, Inc., une société cotée en bourse. Mad Catz, et le logo Mad Catz sont des marques de commerce ou des marques déposées de Mad Catz, Inc., de ses filiales ou de ses sociétés affiliées.Toutes les autres marques de commerce, déposées ou non, appartiennent à leurs. propriétaires respectifs.

© 2009 Mad Catz Interactive Asia. Saitek y el logotipo de Saitek son marcas comerciales o marcas comerciales registradas de Mad Catz Interactive Asia, sus subsidiarias y filiales. Saitek es propiedad de Mad Catz Interactive, Inc., una compañía que cotiza en bolsa. Mad Catz, y el logotipo de Mad Catz son marcas comerciales o marcas comerciales registradas de Mad Catz, Inc., sus subsidiarias y afiliados. Todas las otras marcas y copyrights son propiedad de sus respectivos. propietarios.

#### **UK France**

31 Shenley Pavilions, 21, Rue d'Hauteville Chalkdell Drive, 

Fig. 2013<br>
Shenlev Woods.

Englished Etage,

Fig. 2010 Paris<br>
Fig. 2010 Paris Shenley Woods, Milton Keynes, Buckinghamshire MK5 6LB **Germany USA** Saitek Eleftronik Mad Catz Inc. Vertriebs GmbH<br>
Landsberger Strase 400<br>
Suite 101 Landsberger Strase 400 81241 München, Germany San Diego , CA 92108-4406

Mad Catz Europe Limited Saitek / Mad Catz Europe Ltd.

Mad Catz is a publicly traded company on the TSX/AMEX, symbol MCZ.

Les actions de Mad Catz sont cotées en bourse sur le TSX/AMEX sous le symbole MCZ.

Help center call numbers:

www.saitek.com / www.madcatz.com

+1 800 659 2287 (USA)

+1 619 683 2815

+44 (0)1454 451900 (UK)

Made in China/ Fabriqué en Chine

#### 34

#### Vlož te USB konektor do volného USB portu Vašeho PC.

Vložte CD-ROM priložený Saitek Pro Flight Multi Panel do mechaniky pro ctení CD Vašeho PC. Jakmile PC detekuje CD, postupujte dle instrukcí na obrazovce, aby byla provedena instalace ovladacu, programovacího software a zprístupnen návod.

Pro overení správnosti funkce Saitek Pro Flight Multi Panel Kliknete ve Windows® Taskbar na Start a vyberte Control Panel. Kliknete na ikonu Game Controllers. V okne Game Controllers zvolte Saitek Pro Flight Multi Panel a postupujte dle instrukcí na obrazovce.

#### (DK) USB stikket i en ledig USB port på din PC.

Indsæt CD-rommen der kom med Saitek Pro Flight Multi Panel I dit CD drev på din PC. Følg instruktionerne på skærmen for at installere driver softwaren og online manualen.

For at teste at Saitek Pro Flight Multi Panel fungerer korrekt, skal du klikke på START i Windows menuen, vælge. Kontrolpanel - klik på spilleenheder ikonet. I vinduet vælger du Pro Flight Rudder Pedals og følger instruktionerne på skærmen.

(HR) Ukljucite USB prikljucak u dostupan USB ulaz na vašem racunalu.

Umetnite CD-ROM dostavljen sa Saitek Pro Flight Multi Panel u CD citac na Vašem racunalu. Slijedite upute koje ce se pojaviti na vašem zaslonu kako biste instalirali pogonske programe i pristupili on-line prirucniku.

Kako biste iskušali radi li Saitekov Saitek Pro Flight Multi Panel ispravno, pritisnite Start na programskoj traci Windowsa® i odaberite Control Panel. Pritisnite Game Controllers ikonu na zaslonu. U Game Controllers prozorcicu odaberite Saitek Pro Flight Multi Panel i slijedite upute koje ce se pojaviti na Vašem zaslonu.

(HU) Polacz koncówke USB z dostepnym portem USB w komputerze PC.

Helyezze be a termékhez mellékelt CD-ROM-ot a számítógépe CD írójába. Kövesse a monitoron megjeleno utasításokat, hogy installálja a meghajtó

programot és elérje az online használati utasítást.

Ahhoz, hogy ellenorizhesse, hogy a Saitek Pro Flight Multi Panel termék jól funkcionál, kattintson a Start menübe és válassza ki a Control Panelt. Kattintson a Game Controller ikonra, ebben az ablakban válassza ki a Saitek Pro Flight Multi Panel terméket és kövesse a képernyon lévo utasításokat.

(NL) Sluit de USB connector in een beschikbare USB poort van uw computer.

Plaats de CD-ROM welke is meegeleverd met de Saitek Pro Flight Multi Panel in de CD-Rom speler van de computer. Volg de instructies op het scherm om de driver te installeren en om de online handleiding te raadplegen.

Om te testen of de Saitek Pro Flight Multi Panel goed functioneert, klik op START op de windows taakbalk en selecteer Configuratiescherm. Klik op het spelbesturings ikoontje. In het spelbesturings scherm selecteert u de Saitek Pro Flight Multi Panel en volgt u de instructies op het scherm.

#### (NO) Koble inn USB kontakten i en ledig USB-port på din PC.

Sett i CD-ROM platen som følger med Saitek Pro Flight Multi Panel i CDspilleren på din PC. Følg deretter instruksjonene på skjermen for å innstallere driver-rutiner og for å komme til "online-manualen".

For å teste at din Saitek Pro Flight Multi Panel fungerer korrekt, klikk på Start på Windows® aktivitetsfelt og velg deretter Kontrollpanelet - klikk på ikonet for Spillenheter. Velg Saitek Pro Flight Multi Panel under spillenhetsvinduet og følg instruksjonene på skjermen.

Polacz koncówke USB z dostepnym portem USB w komputerze PC.

Umiesc zalaczony dysk CD, po czym w celu zainstalowania sterowników lub instrukcji obslugi online, postepuj wedlug instrukcji pojawiajacych sie na ekranie.

Aby sprawdzic, czy kontroler funkcjonuje poprawnie, kliknij START na pasku narzedzi, po czym wybierz Panel Kontrolny (Control Panel ), nastepnie kliknij w ikone Kontrolery Gier (Game Controllers ). W oknie Kontrolery Gier (Game Controllers ) wybierz Saitek Pro Flight Multi Panel i postepuj wedlug instrukcji pojawiajacych sie na ekranie.

Conecte o cabo USB em qualquer porta USB disponível em seu PC.

Saitek Pro Flight Multi Panel Insira o CD que acompanha o Saitek Pro Flight Multi Panel no CD-ROM no seu PC. Siga as instruções que aparecera no écran para instalar o driver software e para acessar o manual online.

Para testar que o Saitek Pro Flight Multi Panel está funcionando corretamente, clique na opçâo Start (Inicio) da barra de tarefas do Windows® e seleccione entâo Control Panel.- Clica no icon Game Controllers (Controladores de Jogo). Na janela de Game Controllers (Controladores de Jogo) seleciona Saitek Pro Flight Multi Panel e siga as instruções que aparecerâo no écran.

Koppla in USB kontakten i en ledig USB-port på din PC.

Sätt I CD-ROM skivan som medföljer Saitek Pro Flight Multi Panel i CD-spelaren på din PC. Följ därefter instruktionerna på skärmen för att installera drivrutiner och för att komma åt online maualen.

För att testa att din Saitek Pro Flight Multi Panel fungerar korrekt klicka på Start på Windows® aktivitetsfält och välj därefter Kontrollpanelen - klicka på ikonen för Spelenheter. Välj Saitek Pro Flight Multi Panel under spelenhetsfönstret och följ instruktionerna på skärmen.

USB ara birimini PC'nizin uygun bir USB portuna takiniz.

Saitek Pro Flight Multi Panel ile birlikte verilen CD'nizi CD sürücünüze yerlestiriniz.. Yazilimi yüklemek ve on-line kilavuza ulasmak için ekranda çikan talimatlari izleyiniz.

Saitek Pro Flight Multi Panel ürününün dogru çalisip çalismadigini test etmek için, Windows® araç çubugunda bulunan Start "Baslangiç"tan, Control Panel "Denetin Masasi"ni açin .- Game Controllers "Oyun Kumandalari" ikonuna tiklayin. Açilan Game Controllers "Oyun Kumandalari" penceresinde Saitek Pro Flight Multi Panel ürününü seçin ve ekrandaki talimatlari izleyin.

#### Οδηγός γρήγορης εκκίνησης GR

RU

Τοποθετήστε το βύσμα του USB σε μια ελεύθερη θύρα USB του υπολογιστή σας. Tοποθετήστε το CD-ROM που παρέχεται μαζί με το Saitek Pro Flight Multi Panel, στον<br>οδηγό CD ή DVD του PC σας. Ακολουθήστε τις οδηγίες επί της οθόνης για να εγκαταστήσετε τους οδηγούς και για να αποκτήσετε πρόσβαση στο online εγχειρίδιο. Για να ελέγξετε την σωστή λειτουργία του Saitek Pro Flight Multi Panel, κάντε κλικ στο κουμπί Start στην γραμμή εργασίας των Windows® και μετά επιλέξτε Control Panel.-Κλικάρετε στο εικονίδιο Game Controllers. Στο παράθυρο Game Controllers, επιλέξτε Saitek Pro Flight Multi Panel, και ακολουθήστε τις οδηγίες επί της οθόνης.

Вставьте разъем USB в свободный порт USB Вашего компьютера. Вставьте диск, поставляемый в комплекте с Saitek Pro Flight Multi Panel, в CD привод Вашего компьютера. Следуйте инструкциям на экране для установки драйвера и получения онлайн руководства пользователя. Для того, чтобы убедиться в том, что Saitek Pro Flight Multi Panel, работает правильно, нажмите Пуск, выберите Панель Управления, кликните на иконке Игровые Устройства В.открывшемся окне выберите Saitek Pro Flight Multi Panel, и следуйте инструкциям на экране.

أشيك كيل USB في أي منفذ USB متوفر في جهازك.

أدخل القرص المدمج الموجود مع Saitek Pro Flight Multi Panel في سواقة جهاز الكمبيوتر واتبع التعليمات على الشاشة لتنثبيت برنامج التشغيل وللوصول الى كتيب التعليمات الالكترونى.

للتأكد من أن جـهاز Saitek Pro Flight Multi Panel يـعـمل بـصـورة صـحـيـحـة. انـقـر عـلى Start من قـائمـة مـايـكـروسـوفـت<br>وينـدوز® واخـتـر Control Panel ثـم اخـتـر Game Controllers فـي نافـذة Game Controllers إخـتـر Saitek Pro Flight Multi Panel واتبع التعليمات على الشاشة.

38

© 2009 Mad Catz Interactive Asia, Saitek and Saitek logo are trademarks or registered trademarks of Mad Catz Interactive Asia, its subsidiaries and affiliates. Saitek is owned by Mad Catz Interactive, Inc., a publicly-listed company. Mad Catz, and the Mad Catz logo are trademarks or registered trademarks of Mad Catz, Inc., its subsidiaries and affiliates. All other trademarks or registered trademarks are the property of their respective owners.

© 2009 Mad Catz Interactive Asia, Saitek et Saitek logo sont des marques de commerce ou des marques déposées de Mad Catz Interactive Asia et de ses filiales ou sociétés apparentées. Saitek est une filiale de Mad Catz Interactive, Inc., une société cotée en bourse. Mad Catz, et le logo Mad Catz sont des marques de commerce ou des marques déposées de Mad Catz, Inc., de ses filiales ou de ses sociétés affiliées.Toutes les autres marques de commerce, déposées ou non, appartiennent à leurs. propriétaires respectifs.

© 2009 Mad Catz Interactive Asia, Saitek y el logotipo de Saitek son marcas comerciales o marcas comerciales registradas de Mad Catz Interactive Asia, sus subsidiarias y filiales. Saitek es propiedad de Mad Catz Interactive, Inc., una compañía que cotiza en bolsa. Mad Catz, y el logotipo de Mad Catz son marcas comerciales o marcas comerciales registradas de Mad Catz, Inc., sus subsidiarias y afiliados. Todas las otras marcas y copyrights son propiedad de sus respectivos. propietarios.

#### **UK France**

31 Shenley Pavilions,<br>Chalkdell Drive. Shenley Woods, Milton Keynes, Bucks MK5 6LB

Landsberger Strase 400

Mad Catz Europe Limited<br>
31 Shenley Pavilions, Saitek / Mad Catz Europe Ltd.<br>
21, Rue d'Hauteville Esc.B, 4ème Etage,<br>F-75010 Paris

**Germany USA** Saitek Eleftronik Mad Catz inc.

Vertriebs GmbH<br>
Landsberger Strase 400<br>
Suite 101 81241 München San Diego, CA 92108-4406

Mad Catz is a publicly traded company on the TSX/AMEX, symbol MCZ.

Les actions de Mad Catz sont cotées en bourse sur le TSX/AMEX sous le symbole MCZ.

Help center call numbers:

+1 800 659 2287 (USA) +1 619 683 2815 (USA) +44 (0)1454 451900 (UK)

Made in China/ Fabriqué en Chine

www.saitek.com www.madcatz.com

 $\boxed{\texttt{Pro\_Flight\_multi\_panel\_PP.qxd}$  30/ $\cancel{d_4}$ /2009 14:30 Page 44

# Saitek**®**

# **Pro FIight Multi Panel**

**www.saitek.com**

44

**Version 1.0 - 24/04/09 PZ70**